### **Oracle® Tuxedo**

Oracle Tuxedo/Oracle Exalogic Users Guide 11*g* Release 1 (11.1.1.3.0)

December 2011

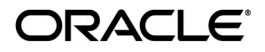

Oracle Tuxedo/Oracle Exalogic Environment Deployment Guide, 11*g* Release 1 (11.1.1.3.0)

Copyright © 1996, 2011, Oracle and/or its affiliates. All rights reserved.

This software and related documentation are provided under a license agreement containing restrictions on use and disclosure and are protected by intellectual property laws. Except as expressly permitted in your license agreement or allowed by law, you may not use, copy, reproduce, translate, broadcast, modify, license, transmit, distribute, exhibit, perform, publish, or display any part, in any form, or by any means. Reverse engineering, disassembly, or decompilation of this software, unless required by law for interoperability, is prohibited.

The information contained herein is subject to change without notice and is not warranted to be error-free. If you find any errors, please report them to us in writing.

If this software or related documentation is delivered to the U.S. Government or anyone licensing it on behalf of the U.S. Government, the following notice is applicable:

U.S. GOVERNMENT RIGHTS Programs, software, databases, and related documentation and technical data delivered to U.S. Government customers are "commercial computer software" or "commercial technical data" pursuant to the applicable Federal Acquisition Regulation and agency-specific supplemental regulations. As such, the use, duplication, disclosure, modification, and adaptation shall be subject to the restrictions and license terms set forth in the applicable Government contract, and, to the extent applicable by the terms of the Government contract, the additional rights set forth in FAR 52.227-19, Commercial Computer Software License (December 2007). Oracle USA, Inc., 500 Oracle Parkway, Redwood City, CA 94065.

This software is developed for general use in a variety of information management applications. It is not developed or intended for use in any inherently dangerous applications, including applications which may create a risk of personal injury. If you use this software in dangerous applications, then you shall be responsible to take all appropriate fail-safe, backup, redundancy, and other measures to ensure the safe use of this software. Oracle Corporation and its affiliates disclaim any liability for any damages caused by use of this software in dangerous applications.

Oracle is a registered trademark of Oracle Corporation and/or its affiliates. Other names may be trademarks of their respective owners.

This software and documentation may provide access to or information on content, products and services from third parties. Oracle Corporation and its affiliates are not responsible for and expressly disclaim all warranties of any kind with respect to third-party content, products, and services. Oracle Corporation and its affiliates will not be responsible for any loss, costs, or damages incurred due to your access to or use of third-party content, products, or services.

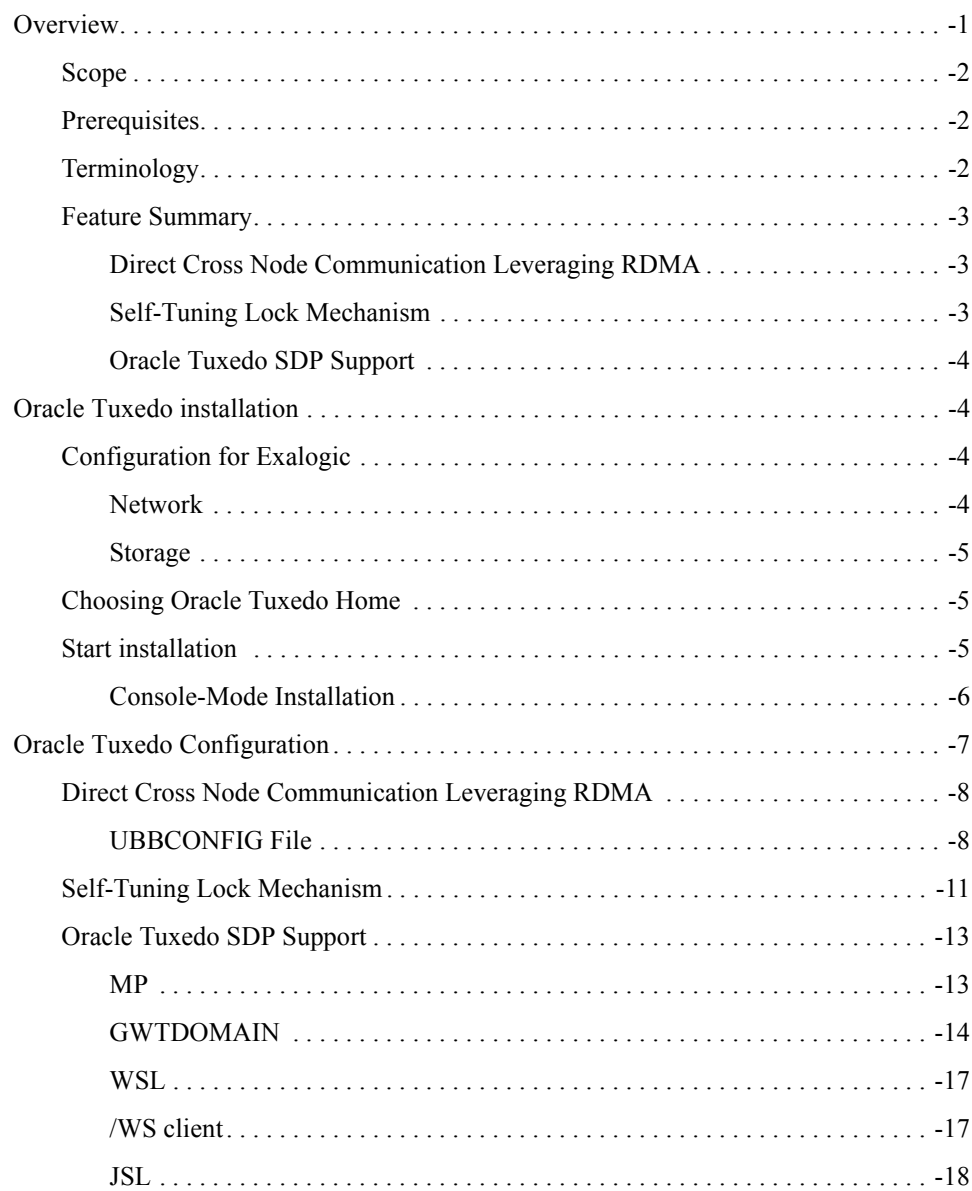

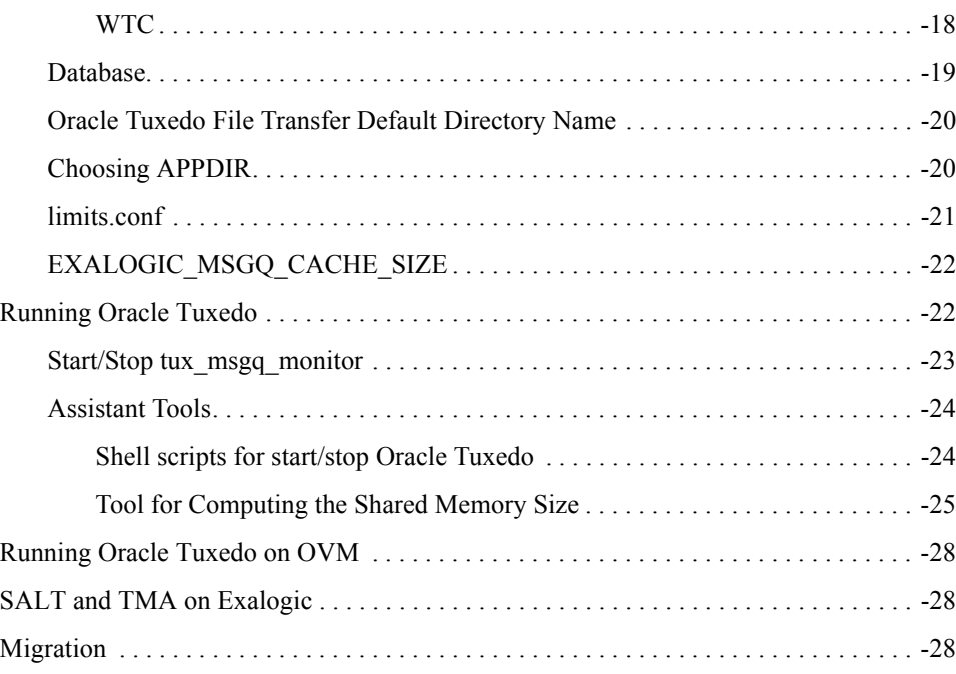

<span id="page-4-0"></span>This chapter contains the following topics:

- [Overview](#page-4-1)
- [Oracle Tuxedo installation](#page-7-1)
- [Oracle Tuxedo Configuration](#page-10-0)
- [Running Oracle Tuxedo](#page-25-1)
- [Running Oracle Tuxedo on OVM](#page-31-0)
- [SALT and TMA on Exalogic](#page-31-1)
- [Migration](#page-31-2)

## <span id="page-4-1"></span>**Overview**

This section contains the following topics

- [Scope](#page-5-0)
- [Prerequisites](#page-5-1)
- [Terminology](#page-5-2)
- [Feature Summary](#page-6-0)

## <span id="page-5-0"></span>**Scope**

This document will introduce all special features for Exalogic platform, and describe the instruction on how to configure and run Oracle Tuxedo with these features.

## <span id="page-5-1"></span>**Prerequisites**

Before install Oracle Tuxedo, ensure set Oracle Exalogic machine properly that include storage and networking. For more information, see [Oracle Exalogic Machine Owner's Guide.](http://docs.oracle.com/cd/E18476_01/doc.220/e18478/title.htm)

## <span id="page-5-2"></span>**Terminology**

- Oracle Home: An Oracle Home directory serves as the central support directory for all Oracle products installed on the target system.
- **Compute Node**: A physical machine in an Exalogic rack that is meant for running an Oracle Fusion Middleware instance at any given time.
- **Shared Storage**: Shared storage refers to the Sun ZFS Storage 7320 appliance that is accessible by all compute nodes in the Oracle Exalogic Machine. All compute nodes in the Exalogic machine can access this storage appliance simultaneously for both read and write operations.
- **UBBCONFIG**: Each Oracle Tuxedo domain is controlled by a configuration file in which installation-dependent parameters are defined. The text version of the configuration file is referred to as UBBCONFIG. The UBBCONFIG file for a Oracle Tuxedo domain contains all the information necessary to boot the application.
- **TUXCONFIG:** The TUXCONFIG file is a binary version of the UBBCONFIG file. It is created by running the tmloadcf(1) command, which parses UBBCONFIG and loads the binary TUXCONFIG file to the location referenced by the TUXCONFIG environment variable.
- XA: The eXtended Architecture (XA) is the standard-defined interface between the Transaction Manager and the Resource Manager. XA allows program control of Resource Managers that are involved in distributed transactions
- **InfiniBand**: It is a switched fabric communications link used in high-performance computing and enterprise data centers. Its features include high throughput, low latency, quality of service and failover, and it is designed to be scalable.
- $\bullet$  IB: InfiniBand.
- IBA: InfiniBand Architecture
- EMSQ: Exalogic Message Queue based on InfiniBand technology.
- Msgq\_daemon: A daemon process that manages EMSQ resources.
- IPoIB: IP over InfiniBand.
- EOIB: Ethernet over InfiniBand
- SDP: Sockets Direct Protocol

### <span id="page-6-0"></span>**Feature Summary**

[Table](#page-6-3) 1 lists the Exalogic supported Oracle Tuxedo features.

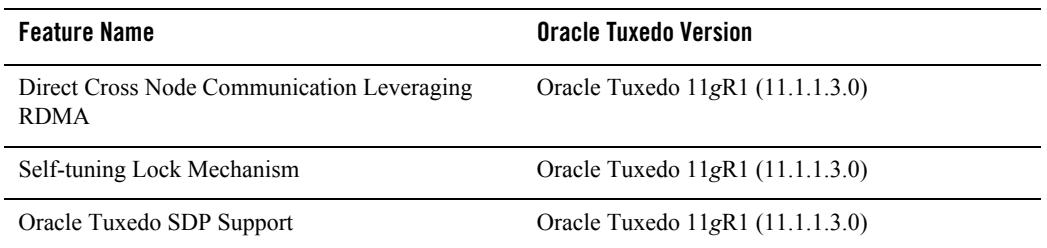

#### <span id="page-6-3"></span>**Table 1 Exalogic Supported Oracle Tuxedo Features**

### <span id="page-6-1"></span>**Direct Cross Node Communication Leveraging RDMA**

In previous releases, messages between local client and remote server must go through bridge. For example, first the message will be sent to local bridge through IPC queue, next the local bridge sends it to remote bridge through network, then the remote bridge sends the message to server's IPC queue, finally the server retrieves the message from its IPC queue, so the Bridge will become a bottleneck under high concurrency. In this release, if Direct Cross Node Communication Leveraging RDMA is enabled in the TUXCONFIG file, the local client and remote server can skip Bridge, and transfer message directly.

### <span id="page-6-2"></span>**Self-Tuning Lock Mechanism**

In previous Oracle Tuxedo Release, the tuxedo process will try to lock the bulletin board at user level for SPINCOUNT times before blocking on a UNIX semaphore. Typically it can get high performance if a proper SPINCOUNT is specified to make the process getting the lock at user level. Different load in an Oracle Tuxedo application may need different proper SPINCOUNT

that the user must find it himself. In this release if Self-tuning Lock Mechanism is enabled, the Oracle Tuxedo will find the proper SPINCOUNT automatically under kinds of load at run time.

### <span id="page-7-0"></span>**Oracle Tuxedo SDP Support**

This feature enables Oracle Tuxedo component those are using BSD Socket APIs can leverage the advantages of SDP network protocol provided by Exalogic (such as high bandwidth, low latency as well as reduced CPU involvement).

## <span id="page-7-1"></span>**Oracle Tuxedo installation**

This section contains the following topics:

- [Configuration for Exalogic](#page-7-2)
- [Choosing Oracle Tuxedo Home](#page-8-1)
- Start installation

## <span id="page-7-2"></span>**Configuration for Exalogic**

Before the Oracle Tuxedo installation, you should understand the current state of the Exalogic environment.

It is assumed that you have completed all tasks described in the Oracle Exalogic Machine Owner's Guide, which discusses your data center site preparation, Oracle Exalogic machine commissioning, initial networking configuration including IP address assignments, and initial setup of the Sun ZFS Storage 7320 appliance.

This section contains the following topics:

- $\bullet$  Network
- Storage

### <span id="page-7-3"></span>**Network**

Run the Oracle OneCommand tool to complete the following tasks (as described in "Initial Configuration of an Exalogic Machine Using Oracle OneCommand" in the [Oracle Exalogic](http://docs.oracle.com/cd/E18476_01/doc.220/e18478/title.htm)  [Machine Owner's Guide\).](http://docs.oracle.com/cd/E18476_01/doc.220/e18478/title.htm)

• Configuration of IP addresses for all Exalogic compute nodes and the Sun ZFS Storage 7320 appliance.

- Configuration of InfiniBand gateway switches.
- Configuration of the Cisco Ethernet management switch.
- Setup and verification of the default IP over InfiniBand (IPoIB) link spanning all compute nodes.
- Setup and verification of the default Ethernet over InfiniBand (EoIB) link for connectivity with components of the topology running on Ethernet.
- Configuration of the default InfiniBand partition that covers all of the compute nodes in Exalogic Machine.

### <span id="page-8-0"></span>**Storage**

The initial configuration of the Sun ZFS Storage 7320 appliance on your Oracle Exalogic machine is completed at the time of manufacturing. For more information about default shares (Exported File Systems), see the "Default Storage Configuration" section in the [Oracle Exalogic](http://docs.oracle.com/cd/E18476_01/doc.220/e18478/title.htm)  [Machine Owner's Guide](http://docs.oracle.com/cd/E18476_01/doc.220/e18478/title.htm).

After completing this initial configuration, you can proceed to create custom shares as needed.

## <span id="page-8-1"></span>**Choosing Oracle Tuxedo Home**

We recommend that you can install the Oracle Tuxedo product binaries in one of the shares on Sun ZFS Storage 7320 appliance locations, so you can run Oracle Tuxedo on any Exalogic nodes by one binary copy.

**Notes:** The share, which is a shared file system, must be accessible by all compute nodes. You can create a local user account for each node, and ensure it has the same uid and gid (to avoid permission access issues), or create NIS accounts for users.

Oracle Tuxedo must be installed in a different directory if you want to develop the Oracle Tuxedo plug-in interface with different implementation for each Oracle Tuxedo.

## <span id="page-8-2"></span>**Start installation**

The installation procedure is the same as previous Oracle Tuxedo releases. For more information, see [Installing the Oracle Tuxedo System.](../install/index.html)

### <span id="page-9-0"></span>**Console-Mode Installation**

The following is a sample for Console-Mode installation on Exalogic, assume we will install Oracle Tuxedo on the node named slce04cn01, and the shared directory "/home/oracle" is available.

1. Log in to slce04cn01 as the Oracle Tuxedo administrator.

Go to the directory where you downloaded the installer and invoke the installation procedure by entering the following command:

prompt>sh./tuxedo111130\_64\_Linux\_01\_x86.bin-i console

The Choose Locale screen is displayed.

2. In the Choose Locale screen, enter 1, which is associated with English.

The Introduction screen is displayed.

3. In the Introduction screen, press <ENTER> to continue.

The Choose Install Set screen is displayed.

4. In the Choose Install Set screen, enter 1, which is associated with Full Install.

The Choose Oracle Home screen is displayed.

5. In the Choose Oracle Home screen, enter 1, which is associated with Create new Oracle Home.

The Specify a new Oracle Home directory screen is prompted.

6. Enter your Oracle Home directory. Be sure to use the full pathname when specifying the new Oracle Home directory.

The Oracle Home should be on the shared file system on the Sun Storage 7000 Unified Storage System, and can be accessible by all compute nodes in the Oracle Exalogic machine.

For example, enter /home/oracle as the Tuxedo home directory.

The Choose Product Directory screen is displayed.

7. In the Choose Product Directory screen, enter 2, which is associated with Use Current **Selection** 

The Install Samples (Y/N) is prompted.

8. Enter Y to install the samples.

The Pre- Installation Summary screen is displayed.

- 9. In the Pre- Installation Summary screen, press <ENTER> to continue. The Ready To Install screen is displayed.
- 10. In the Ready To Install screen, press <ENTER> to install.

The Installing screen is displayed.

11. In the Installing screen, no user input is required.

When it finishes, the Configure tlisten Service screen is displayed.

- 12. In the Configure tlisten Service screen, enter a tlisten password of your choice. Your password must be a string of alphanumeric characters in clear-text format that is no more than 80 characters in length. Then Verify your password.
	- **Note:** A common password is required for all the nodes in an Oracle Tuxedo application (domain) to communicate successfully. For this reason, you must use the same password when you install Oracle Tuxedo on more than one compute nodes for a single application.

The SSL Installation Choice screen is displayed.

13. In the SSL Installation Choice screen, you can choose to enter 1, which is associated with YES (This is not mandatory for the installation).

The Enter Your LDAP Settings for SSL Support screen is displayed.

14. In the Enter Your LDAP Settings for SSL Support screen, input your LDAP Service Name, LDAP PortID, LDAP BaseObject and LDAP Filter File Location (this is not mandatory for the installation).

The Installation Complete screen is displayed.

15. In the Installation Complete screen, press <ENTER> to exit the installer.

## <span id="page-10-0"></span>**Oracle Tuxedo Configuration**

This section introduces the basic Oracle Tuxedo feature configuration on Exalogic. For more information, see th[e Oracle Tuxedo 11g Release 1 \(11.1.1.3.0\) Release Notes](../relnotes/relnotes.html) and [Setting Up an](../ads/index.html)  [Oracle Tuxedo Application](../ads/index.html).

• [Direct Cross Node Communication Leveraging RDMA](#page-11-0)

- [Self-Tuning Lock Mechanism](#page-14-0)
- [Oracle Tuxedo SDP Support](#page-16-0)
- [Database](#page-22-0)
- [Oracle Tuxedo File Transfer Default Directory Name](#page-23-0)
- [Choosing APPDIR](#page-23-1)
- limits conf
- EXALOGIC MSGQ CACHE SIZE

## <span id="page-11-0"></span>**Direct Cross Node Communication Leveraging RDMA**

Using Direct Cross Node Communication Leveraging RDMA requires UBBCONFIG file configuration.

### <span id="page-11-1"></span>**UBBCONFIG File**

Direct Cross Node Communication Leveraging RDMA is only supported under MP mode. To enable this feature, you must specify both EXALOGIC and RDMA in OPTIONS, otherwise the message goes through the Bridge.

There are four attributes for Direct Cross Node Communication Leveraging RDMA in the \*MACHINES section.

 $\bullet$  RDMADAEMONIP

The IP address where the Msgq\_daemon is bound. It must be configured, and must be an IPoIB address (not an Ethernet based IP address). You should configure one Msgq\_daemon for one logic machine.

**• RDMADAEMONPORT** 

The port number where Msgq\_daemon listens on. It must be configured.

**• RDMAQSIZE** 

The EMSQ queue size. The default value is 65536 bytes if not defined in the UBBCONFIG file.

 $\bullet$  RDMAOENTRIES

The EMSQ queue entry number, that is the maximum number of messages allowed in this queue. The default value is 64 if not defined in the UBBCONFIG file.

After enable RDMA option in the \*RESOURCES section. Attribute "TYPE" of \*MACHINES section cannot be set, since by default, any machines in MP mode should be Exalogic machine (with the same type) to support RDMA feature.

You can also get/change the configuration via TM\_MIB. For more information, see File Formats, [Data Descriptions, MIBs, and System Processes Reference](../rf5/rf5.html).

[Listing](#page-12-0) 1 shows a example UBBCONFIG File with Direct Cross Node Communication Leveraging RDMA enabled.

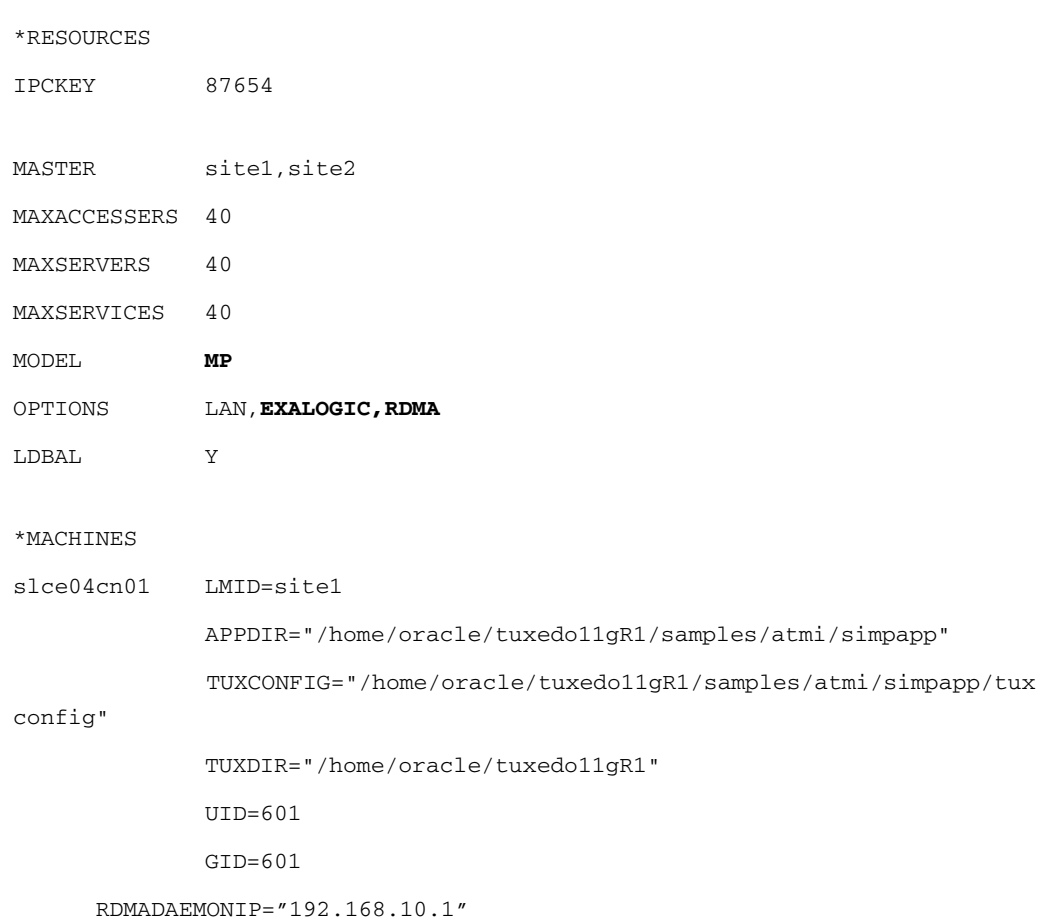

#### <span id="page-12-0"></span>**Listing 1 UBCONFIG File Example with Direct Cross Node Communication Leveraging RDMA Enabled**

```
 RDMADAEMONPORT=9800
 RDMAQSIZE=65536
```
RDMAQENTRIES=64

slce04cn02 LMID=site2

APPDIR="/home/oracle/tuxedo11gR1/samples/atmi/simpapp/slave"

```
TUXCONFIG="/home/oracle/tuxedo11gR1/samples/atmi/simpapp/sla
```
#### ve/tuxconfig"

TUXDIR="/home/oracle/tuxedo11gR1"

UID=601

 $GID = 601$ 

```
 RDMADAEMONIP="192.168.10.2"
```
RDMADAEMONPORT=9800

RDMAQSIZE=65536

```
 RDMAQENTRIES=64
```
\*GROUPS

GROUP1

LMID=site1 GRPNO=1 OPENINFO=NONE

GROUP2

LMID=site2 GRPNO=2 OPENINFO=NONE

#### \*NETWORK

site1 NADDR="//slce04cn01:5432" NLSADDR="//slce04cn01:5442"

site1 NADDR="//slce04cn02:5432"

```
NLSADDR="//slce04cn02:5442"
*SERVERS
DEFAULT:
               CI<sub>CLOPT="-A"</sub>
simpserv SRVGRP=GROUP2 SRVID=3
*SERVICES
TOUPPER
```
## <span id="page-14-0"></span>**Self-Tuning Lock Mechanism**

To enable Self-tuning Lock Mechanism, the options EXALOGIC and SPINTUNING must be specified in the UBBCONFIG file \*RESOURCE section. Whenever the feature enabled, SPINCOUNT in \*MACHINE cannot be set.

Two other optional attributes are added in \*MACHINES section:

- SPINTUNING\_FACTOR: Controls the tuning target. More CPUs may be used with a larger value under a heavy load; higher performance may be gained.
- <sup>z</sup> SPINTUNING\_MINIDLECPU: Specifies the CPU idle time.

**Note:** If not specified, the default values for these attributes are used.

For more information, see UBBCONFIG(5) and UBBCONFIG(5) Additional Information, Example 2 Self-Tuning Lock Mechanism Configuration, in [File Formats, Data Descriptions,](../rf5/index.html)  [MIBs, and System Processes Reference.](../rf5/index.html)

You can also set the configuration via TM\_MIB.For more information, see TM\_MIB(5) in File [Formats, Data Descriptions, MIBs, and System Processes Reference](../rf5/rf5.html).

[Listing](#page-14-1) 2 shows a UBBCONFIG file example with Self-Tuning Lock Mechanism enabled.

### <span id="page-14-1"></span>**Listing 2 UBBCONFIG File Example with Self-Tuning Lock Mechanism Enabled**

```
*RESOURCES
```
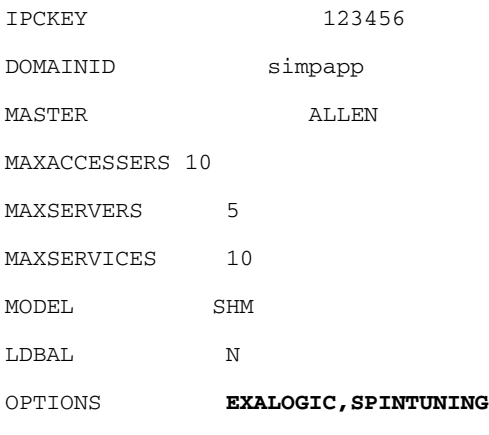

#### \*MACHINES

```
ALLENHOST LMID="ALLEN"
APPDIR="/home/allen/Workspace/Tuxedo10/simpdir"
TUXCONFIG="/home/allen/Workspace/Tuxedo10/simpdir/tuxconfig"
TUXDIR="/home/allen/Software/OraHome/tuxedo11gR1"
SPINTUNING_FACTOR=1000
SPINTUNING_MINIDLECPU=20
*GROUPS
GROUP1
LMID=ALLEN GRPNO=1 OPENINFO=NONE
*SERVERS
DEFAULT:
CLOPT="-A"
simpserv SRVGRP=GROUP1 SRVID=1
*SERVICES
TOUPPER
```
## <span id="page-16-0"></span>**Oracle Tuxedo SDP Support**

To enable Oracle Tuxedo SDP Support, you must specify EXALOGIC for OPTIONS in \* RESOURCE section, and set the relevant configuration in UBBCONFIG file or DMCONFIG file.

You can also get/change the configuration via TM\_MIB. For more information, see File Formats, [Data Descriptions, MIBs, and System Processes Reference](../rf5/rf5.html).

This section covers the following configurations:

- $\bullet$  [MP](#page-16-1)
- $\bullet$  [GWTDOMAIN](#page-17-0)
- $\bullet$  [WSL](#page-20-0)
- [/WS client](#page-20-1)
- $\bullet$  [JSL](#page-21-0).
- [WTC](#page-21-1)

### <span id="page-16-1"></span>**MP**

According to the requirements, MP should work inside IB clusters, i.e., both master and slave machines are inside IB cluster, so only consider SDP and IPoIB are used inside IB cluster, and in bootstrap phase, tmboot, tlisten, bsbridge and bridge are using Socket API to communicate with each other

• Configure SDP in MP deployment model.

Prefixed "sdp:" to the network address, and the network address must be an IPoIB address. [Listing](#page-16-2) 3 shows a UBBCONFIG file SDP example.

### <span id="page-16-2"></span>**Listing 3 UBBCONFIG File SDP Configuration Example**

\*NETWORK

SITE1

NADDR="**sdp**://IB\_IP: 9003" NLSADDR="**sdp**://IB\_IP: 3050"

SITE2

NADDR="**sdp**://IB\_IP: 9003" NLSADDR="**sdp**://IB\_IP: 3050"

To start tlisten: tlisten –d /dev/tcp –l sdp://IB\_IP: 3050

• Configure IPoIB in MP deployment model

Using the IPoIB address as the network address. [Listing](#page-17-1) 4 shows a UBBCONFIG file IPoIB configuration example.

#### <span id="page-17-1"></span>**Listing 4 UBBCONFIG File IPoIB Configuration Example**

```
*NETWORK
SITE1
          NADDR="//IB_IP: 9003"
          NLSADDR="//IB_IP: 3050
SITE2
          NADDR="//IB_IP: 9003"
          NLSADDR="//IB_IP: 3050"
To start tlisten:
tlisten –d /dev/tcp –l //IB_IP: 3050
```
### <span id="page-17-0"></span>**GWTDOMAIN**

If the node running GWTDOMAIN has multiple network interfaces (multi-homed) with multiple IP addresses, it's better to use explicit IP address when configuring GWTDOMAIN in DMCONFIG file instead of host name. Typically, every Exalogic node has at least two types of network interface, i.e., IB interface and Ethernet interface, in order to facilitate to demonstrate how to configure GWTDOMAIN, just presume IB interface is bound to IP address IB IP, and Ethernet interface with IP address ETH\_IP.

Functionally, GWTDOMAIN acts as both server and client in role, as server, it will listen on a configured IP address and port number in the DMCONFIG file to accept connection request from other GWTDOMAIN, as client, it will initiate connection request to other GWTDOMAIN by policy configured in the DMCONFIG file.

• Configure GWTDOMAIN to listen on SDP.

Prefixed "sdp:" to the network address, and the network address must be an IPoIB address, as shown in [Listing](#page-18-0) 5.

### <span id="page-18-0"></span>**Listing 5 GWTDOMAIN Listening on SDPD DMCONFIG File Configuration Example**

\*DM\_LOCAL SCLCU03 GWGRP=DOMGRP TYPE=TDOMAIN \*DM\_TDOMAIN SCLCU03 NWADDR="sdp://IB\_IP: 27610"

• Configure GWTDOMAIN to connect using SDP

Prefixed "sdp:" to the network address, and the network address must be an IPoIB address as shown in [Listing](#page-18-1) 6.

#### <span id="page-18-1"></span>**Listing 6 GWTDOMAIN Connection Using SDP DMCONFIG File Configuration Example**

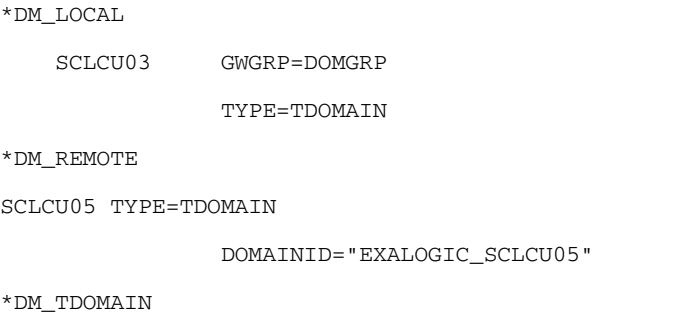

SCLCU05 NWADDR="sdp://IB\_IP: 27610"

• Configure GWTDOMAIN to listen on IPoIB.

Using the IPoIB address as the network address, the following is the DMCONFIG file configuration example for IPoIB:

#### **Listing 7 GWTDOMAIN Listen on IPoIB DMCONFIG File Configuration Example**

```
*DM_LOCAL
SCLCU03 GWGRP=DOMGRP
              TYPE=TDOMAIN
*DM_TDOMAIN
 SCLCU03 NWADDR="//IB_IP: 27610"
```
• Configure GWTDOMAIN to connect using IPoIB.

Using the IPoIB address as the network address, the following is the DMCONFIG file configuration example for IPoIB:

#### **Listing 8 GWTDOMAIN Connection Using IPoIB DMCONFIG File Configuration Example**

```
*DM_LOCAL
SCLCU03 GWGRP=DOMGRP
              TYPE=TDOMAIN
*DM_REMOTE
SCLCU05 TYPE=TDOMAIN
               DOMAINID="EXALOGIC_SCLCU05"
*DM_TDOMAIN
 SCLCU05 NWADDR="//IB_IP: 27610"
```
### <span id="page-20-0"></span>**WSL**

• Configure WSL listen on SDP

Prefixed "sdp:" to the network address, and the network address must be an IPoIB address as shown in [Listing](#page-20-2) 9.

### <span id="page-20-2"></span>**Listing 9 WSL Listening on SDP DMCONFIG File Configuration Example**

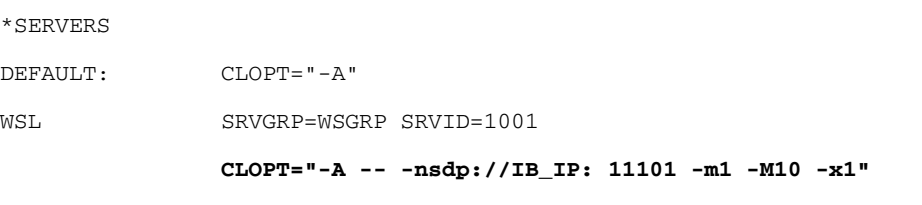

• To configure WSL listen on IPoIB

Using the IPoIB address as the network address, as shown in [Listing](#page-20-3) 10.

<span id="page-20-3"></span>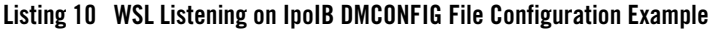

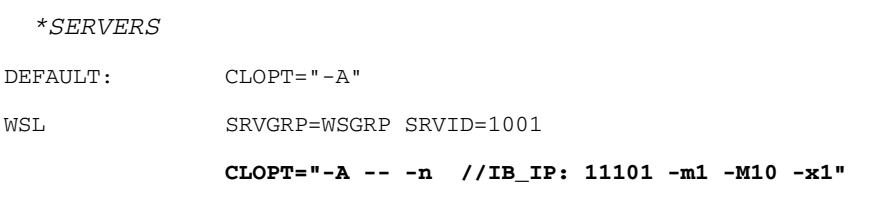

### <span id="page-20-1"></span>**/WS client**

• Configure /WS client to use SDP

Prefixed "sdp:" to network address for WSNADDR, and the network address must be an IPoIB address, for example:

```
export WSNADDR=sdp://IB_IP:1001
```
• Configure /WS client to use IPoIB

Using the IPoIB address as the network address for WSNADDR, for example:

```
export WSNADDR=//IB_IP:1001
```
### <span id="page-21-0"></span>**JSL**

• Configure JSL listen on SDP

Prefixed "sdp:" to the network address, and the network address must be an IPoIB address as shown in [Listing](#page-21-2) 11.

#### <span id="page-21-2"></span>**Listing 11 JSL Listening on SDP UBBCONFIG File Configuration Example**

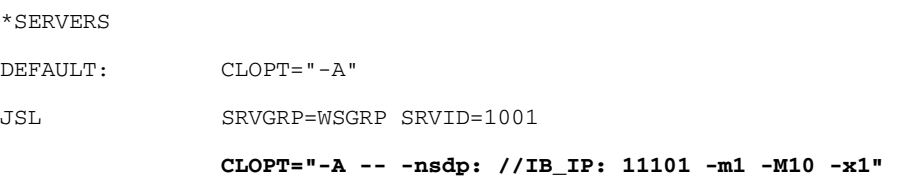

• To configure JSL listen on IPoIB

Using the IPoIB address as the network address, the following is the UBBCONFIG file configuration example for JSL with IPoIB enabled:

#### **Listing 12 JSL Listening on IpoIB UBBCONFIG File Configuration Example**

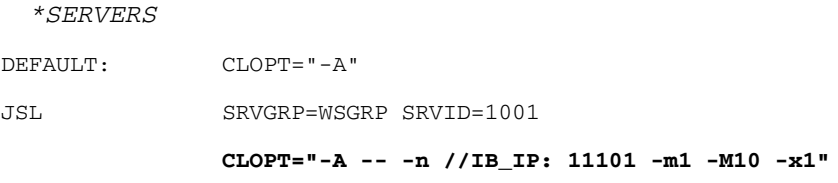

### <span id="page-21-1"></span>**WTC**

To enable SDP connection between WTC and Oracle Tuxedo, do the following steps:

1. Specify the NWAddr of the WTC service Local/Remote Access Points as follows:

sdp://IB\_IP:port

It is the same as the GWTDOMAIN NWADDR configuration in the DMCONFIG file.

- 2. Add additional Java Option "-Djava.net.preferIPv4Stack=true" to the java command line to start up WLS server.
- **Notes:** If the WTC access point has SSL enabled, after configuring for the SDP, the SSL configuration is ignored.

Only Weblogic Server 12c (12.1.1) and higher can connect to Oracle Tuxedo via SDP. For more information, see[Enable IPv4 for SDP transport](http://docs.oracle.com/cd/E24329_01/web.1211/e24978/install.htm#i1114578)[, NWAddr attribute for WTC](http://docs.oracle.com/cd/E24329_01/apirefs.1211/e24403/mbeans/WTCLocalTuxDomMBean.html?skipReload=true#NWAddr)  [local Tuxedo Domain configuration,](http://docs.oracle.com/cd/E24329_01/apirefs.1211/e24403/mbeans/WTCLocalTuxDomMBean.html?skipReload=true#NWAddr) and [NWAddr attribute for WTC remote Tuxedo](http://docs.oracle.com/cd/E24329_01/apirefs.1211/e24403/mbeans/WTCRemoteTuxDomMBean.html?skipReload=true#NWAddr)  [Domain configuration.](http://docs.oracle.com/cd/E24329_01/apirefs.1211/e24403/mbeans/WTCRemoteTuxDomMBean.html?skipReload=true#NWAddr)

### <span id="page-22-0"></span>**Database**

The Oracle Tuxedo system uses the X/Open XA interface for communicating with the various resource managers. The XA Standard is widely supported in all the major database vendor products.

You can use SDP (Sockets Direct Protocol) for Oracle Database invocations. There is no special requirement for Oracle Tuxedo application.

Please configure the database to support InfiniBand, as described in [Configuring SDP Protocol](http://docs.oracle.com/cd/B28359_01/network.111/b28316/performance.htm#i1008413)  [Support for Infiniband Network Communication to the Database Server](http://docs.oracle.com/cd/B28359_01/network.111/b28316/performance.htm#i1008413) in the Oracle Database Net Services Administrators Guide.

- **Note:** The following SDP parameters affect performance when sending large data blocks to the database.
	- $\bullet$  recv\_poll

The receiving poll time before going to sleep waiting for data. You can improve the write performance by decreasing the recv\_poll value. It is recommended to set it to zero.

• sdp\_zcopy\_thresh

The threshold for zero copy sending data. If the messages are longer than the sdp\_zcopy\_thresh value, it causes the user buffer to be pinned and the data sent directly from the original buffer. This results in decreased CPU use. The default value is 64K; it is recommended to set it to zero.

For example, you can set the two parameters in "/etc/modprobe.conf" on the server node as follows:

options ib\_sdp sdp\_zcopy\_thresh=0 recv\_poll=0

## <span id="page-23-0"></span>**Oracle Tuxedo File Transfer Default Directory Name**

Before starting Oracle Tuxedo, ensure that there is a shared directory for all Exalogic nodes when Direct Cross Node Communication Leveraging RDMA is enabled. Make sure that access permissions are properly set.

The default name is /u01/common/patches/tuxtmpfile, you can also set your own directory using the EXALOGIC\_SHARED\_PATH environment variable. It is used for Oracle Tuxedo file transfer. When the EMSQ is full, or the message size exceeds the queue size, Oracle Tuxedo puts this message into a temporary file under the  $/u01/c<sub>common/patches/tuxtmpfile</sub>$  directory, and sends notification directly to the remote process queue. The remote process can then get the file as long as it receives the notification.

## <span id="page-23-1"></span>**Choosing APPDIR**

If the SECURITY is not set in the UBBCONFIG file, you can deploy your Oracle Tuxedo application to a shared directory. Before booting the Oracle Tuxedo application, ensure the following parameters are set correctly in the UBBCONFIG file:

 $\bullet$  TUXCONFIG

The TUXCONFIG must be different for each node.

• ULOGPFX

Set different path for ULOGPFX if you want to have a separate ULOG.

• Access Permission for shared APPDIR

Users from different Exalogic nodes must have read/write/execution permission to the shared APPDIR.

[Listing](#page-23-2) 13 shows a UBBCONFIG file shared APPDIR example.

### <span id="page-23-2"></span>**Listing 13 UBBCONFIG File Shared APPDIR**

**20** Oracle Tuxedo/Oracle Exalogic Users Guide

…

```
*MACHINES
slce04cn01 LMID=site1
          APPDIR="/home/oracle/tuxapp"
          TUXCONFIG="/home/oracle/tuxapp/tuxconfig_cn01"
          TUXDIR="/home/oracle/tuxedo11gR1"
ULOGPFX="/ home/oracle/tuxapp /ULOG_cn01"
          RDMADAEMONIP="192.168.10.1"
          RDMADAEMONPORT=9800
          RDMAQSIZE=1048576
          RDMAQENTRIES=1024
slce04cn02 LMID=site2
          APPDIR=" home/oracle/tuxapp"
          TUXCONFIG=" home/oracle/tuxapp/tuxconfig_cn02"
          TUXDIR="/home/oracle/tuxedo11gR1"
ULOGPFX="/home/oracle/tuxapp /ULOG_cn02"
          RDMADAEMONIP="192.168.10.2"
          RDMADAEMONPORT=9800
          RDMAQSIZE=1048576
          RDMAQENTRIES=1024
…
```
If the SECUTIRY is set in UBBCONFIG file, you must configure a different APPDIR for your application. You must have a copy for each node.

## <span id="page-24-0"></span>**limits.conf**

Set the memlock in /etc/securitylimits.conf properly. Use the following formula to get the minimum value:

[Msgq\_daemon shared memory size]\*2 + MAXACCESSERS \*14 000 kb

Msgq\_daemon shared memory size: The size of shared memory allocated by Msgq\_daemon. For more information, see [Start/Stop tux\\_msgq\\_monitor](#page-26-0)

MAXACCESSERS: An attribute in the UBBCONFIG file.

For example:

Msgq\_daemon shared memory size: 200\*1024\*1024 bytes

MAXACCESSERS: 100

The minimum memlock value is 1853030400 bytes.

In /etc/security/limits.conf, set memlock las follows:

- \* hard memlock 1853030
- \* soft memlock 1853030

## <span id="page-25-0"></span>**EXALOGIC\_MSGQ\_CACHE\_SIZE**

Each Oracle Tuxedo thread has an EMSQ runtime cache; the default entry number is 32. You can change it between 32 and 2048 using the environment EXALOGIC\_MSGQ\_CACHE\_SIZE variable before the Oracle Tuxedo application starts. Increasing the number can improve Oracle Tuxedo performance, but Msgq\_daemon consumes more shared memory.

Performance can be improved using this environment variable when one process sends messages to many queues. Note the following examples:

- If there are 40 remote Oracle Tuxedo servers providing the same service and clients call the service 100 times, setting EXALOGIC\_MSGQ\_CACHE\_SIZE to a value equal to or greater than 40 on the client improves performance.
- If there are 50 WSHs, and each WSH receives response messages from the same remote server, setting EXALOGIC\_MSGQ\_CACHE\_SIZE to a value equal to or greater than 50 on the server environment improves performance.

## <span id="page-25-1"></span>**Running Oracle Tuxedo**

There is a difference running Oracle Tuxedo on a non-Exalogic platform if Direct Cross Node Communication Leveraging RDMA is enabled. The tux\_msgq\_monitor must be started before booting an Oracle Tuxedo application. This section includes the following topics:

- $\bullet$  Start/Stop tux msgq monitor
- [Assistant Tools](#page-27-0)
- [Oracle Tuxedo File Transfer Default Directory Name](#page-23-0)

### <span id="page-26-0"></span>**Start/Stop tux\_msgq\_monitor**

• Start tux\_msgq\_monitor

tux\_msgq\_monitor functions as the Msgq\_daemon default monitor. It is responsible for starting Msgq\_daemon and checking it's running status. When Msgg\_daemon terminates abnormally, it restarts using tux\_msgq\_monitor.

tux\_msgq\_monitor should be started before booting the Oracle Tuxedo application. One monitor can only serve one Oracle Tuxedo application on one logical machine.

Before starting tux msgq monitor, ensure the environment variables TUXCONFIG, LD\_LIBRARY\_PATH and TUXDIR are properly set. Run tux\_msgq\_monitor as follows:

tux\_msgq\_monitor -i <IPoIB address> -d <port number> -M <shared memory size> -K <shared memory key to be used by Msgq\_daemon>.

[Table](#page-26-1) 2 lists tux msgq monitor options.

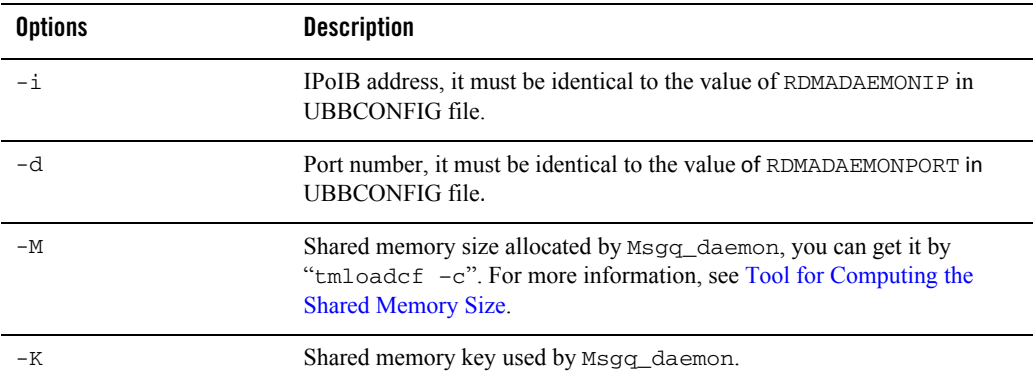

#### <span id="page-26-1"></span>**Table 2 tux\_msgq\_monitor: Options**

When tux\_msgq\_monitor is running, there will be two active processes named as tux\_msgq\_monitor and Msgq\_daemon.

After starting tux\_msqq\_monitor successfully, you can boot the Oracle Tuxedo application.

• Shutdown tux\_msgq\_monitor

Execute the following command:

```
kill pid -- tux_msgq_monitor's pid
```
**Note:** If you execute the kill command using  $-9$ , do the following steps to clear all the resources.

kill pid-- Msgq\_daemon pid

ipcrm –m shmid -- the shared memory created by Msgq\_daemon.

## <span id="page-27-0"></span>**Assistant Tools**

### <span id="page-27-1"></span>**Shell scripts for start/stop Oracle Tuxedo**

There are some shell scripts that simplify the startup/shutdown procedure. Using these tools, you can only run one command to start/stop both tux\_msqq\_monitor and an Oracle Tuxedo application. Before running these commands, ensure the environment variables TUXCONFIG, LD\_LIBRARY\_PATH and APPDIR are set properly.

For example, on the master node you can start/stop Oracle Tuxedo as follows:

<sup>z</sup> tmboot.sh –i daemon\_ip –d daemon\_port –M shm\_size –K shm\_key [-l nlsaddr]

This script starts up tux\_msgq\_monitor, executes tmboot to start the Oracle Tuxedo application, and starts tlisten if option "-l" specified.

 $\bullet$  tmshut.sh

Stops both the Oracle Tuxedo application and tux msgq monitor.

On slave node, there are two shell scripts:

z tlisten\_start.sh –l nlsaddr –i daemon\_ip –d daemon\_port –M shm\_size –K shm\_key

This script starts the tux\_msgq\_monitor and tlisten.

 $\bullet$  tlisten\_stop.sh:

This script terminates tlisten and tux\_msgq\_monitor:

- **Note:** In MP mode, for startup, you should run the commands in the following sequence:
	- 1. tmlisten\_start.sh on all the slave nodes.
	- 2. tmboot.sh on the master node

For shutdown, you should run commands in the following sequence:

- 1. tmshut.sh on the master node
- 2. tmlisten\_stop.sh on all the slave nodes.

### <span id="page-28-0"></span>**Tool for Computing the Shared Memory Size**

When Msgq\_daemon starts, it allocates a shared memory. You can get the memory size by using tmloadcf -c ubb, as shown in [Listing](#page-28-1) 14.

<span id="page-28-1"></span>**Listing 14 UBBCONFIG File \*MACHINES Section** 

```
*MACHINES
ex03 LMID=site1
              …
      RDMADAEMONIP="192.168.10.1"
      RDMADAEMONPORT=9800
      RDMAQSIZE=100000
      RDMAQENTRIES=100
MAXACCESSERS=100
…
ex03_1 LMID=site2
              …
      RDMADAEMONIP="192.168.10.2"
      RDMADAEMONPORT=9800
      RDMAQENTRIES=1000
MAXACCESSERS=200
…
ex04 LMID=site3
              …
      RDMADAEMONIP="192.168.10.3"
      RDMADAEMONPORT=9800
      RDMAQSIZE=100000
      RDMAQENTRIES=100
MAXACCESSERS=200
MAXSERVERS=100
…
ex04_1 LMID=site4
              …
      RDMADAEMONIP="192.168.10.4"
      RDMADAEMONPORT=9800
```

```
RDMAQSIZE=1000000
      RDMAQENTRIES=1000
MAXACCESSERS=100
…
```
Run command tmloadcf -c ubb, get the output shown in [Listing](#page-29-0) 15

### <span id="page-29-0"></span>**Listing 15 tmloadcf -c ubb Output Example**

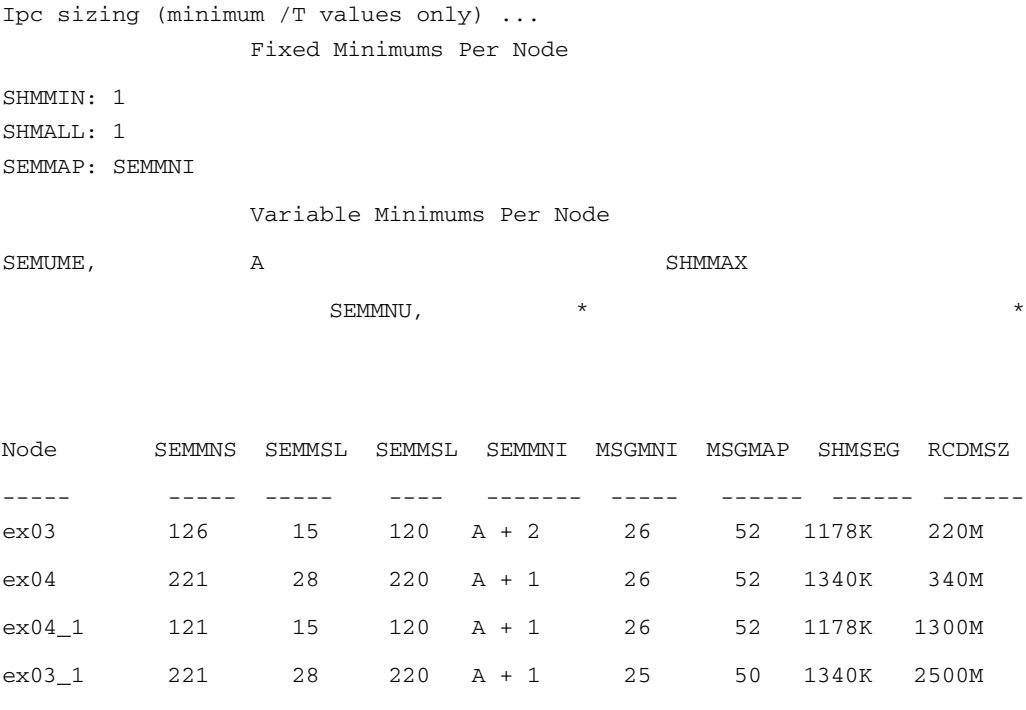

RCDMSZ increases linearly when any of following items configured in UBB increases:

- MAXACCESSERS.
- RDMAQSIZE.

• The number of logic machines in the UBBCONFIG file.

After getting the RCDMSZ, you can adjust the actual size according to the following runtime factors:

• Frequency of start and exit of processes.

For performance reasons, shared memory resource are not immediately freed after the queue is destroyed. The more frequently processes start/stop, the more frequently queues are created/destroyed, the more resource s are occupied by stale queues. At most, you should allocate more shared memory using the following formula:

96 \* MAXSERVERS\* RDMAQSIZE

MAXSERVERS: A UBBCONFIG file attribute.

RDMAQSIZE: A UBBCONFIG file attribute.

If the EXALOGIC\_MSGQ\_CACHE\_SIZE environment variable is set, at most 3\* EXALOGIC\_MSGO\_CACHE\_SIZE\* MAXSERVERS\* RDMAOSIZE more bytes of shared memory should be allocated.

For example, if MAXSERVERS is 100, RDMAQSIZE is 100000 and processes on machine ex04 start/stop frequently, you should configure the shared memory size with at most 1300M (340M+960M) instead of 340M.

 $\bullet$  The actual number of machines in the domain

The number of machines in the UBBCONFIG file is considered in calculating RCDMSZ. If new machines are added using MIB, you should increase the size linearly.

• The entry number of queue cache

In some scenarios, Msgq\_daemon needs to allocate more shared memory when increasing queue cache entry number using EXALOGIC\_MSGQ\_CACHE\_SIZE. For example, if Oracle Tuxedo process start/stop or tpinit/tpterm frequently. Then you should consider adjusting the initial Msgq\_daemon shared memory size, otherwise the message transfer may fail.

The default value is 32 for each Oracle Tuxedo thread, and  $t_{\text{mload}}$  -c always assumes the value of 32. If you change the default value, adjust the Msgq\_daemon shared memory size using the following method:

MEMSZ \* CACHENUM / 32

MEMSZ: The current shared memory size calculated by above method.

CACHENUM: The maximum entry queue cache number for each Oracle Tuxedo thread.

**Note:** You can adjust the size using this method only when setting EXALOGIC MSGO CACHE SIZE at the machine level.

## <span id="page-31-0"></span>**Running Oracle Tuxedo on OVM**

There are no special requirements for Oracle Tuxedo running on OVM.

## <span id="page-31-1"></span>**SALT and TMA on Exalogic**

Before installing SALT 11gR1 11.1.1.2.0 and TMA 11gR1 11.1.1.2.0 on Exalogic, you must run preinstall first, as follows.

preinstall <Oracle Home>

<Oracle Home>: The directory you specified when Oracle Tuxedo installation.

After the installation, run postinstall, for example:

postinstall <Oracle Home >

<Oracle Home>: The directory you specified when Oracle Tuxedo installation.

## <span id="page-31-2"></span>**Migration**

There is no special requirements if you do not use the Exalogic features. For more information, see [Oracle Tuxedo Interoperability Guide](../interop/index.html).

Note: Oracle Tuxedo 11g Release 1 (11.1.1.3.0) does not support hot upgrading from previous Oracle Tuxedo releases if any of the Exalogic features are enabled.